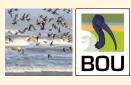

# BOU Guide to recording presentations in Zoom

### 1) Getting started

### Signing in

- Go to http://zoom.us and click on Sign In or create an account.
- You can use the "email" and "password" that you have created by setting up a zoom account or use your Google (Gmail or Google App) or Facebook account to sign in with.
- If you do NOT have the Zoom app installed, go to zoom.us and select "Host a Meeting" to start the installation.
- If you DO have the App installed- search for and open it

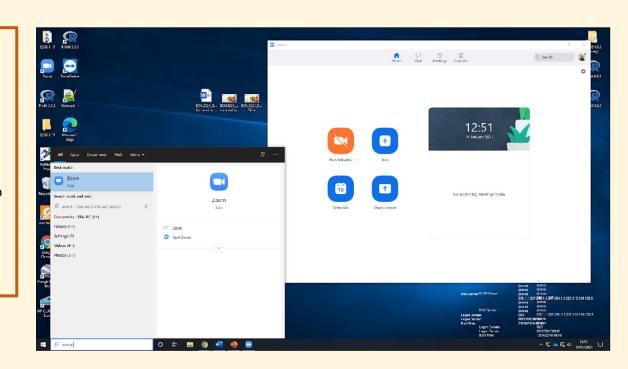

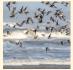

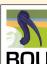

2) Setup – recording settings

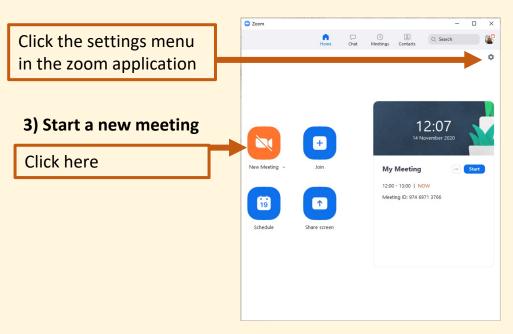

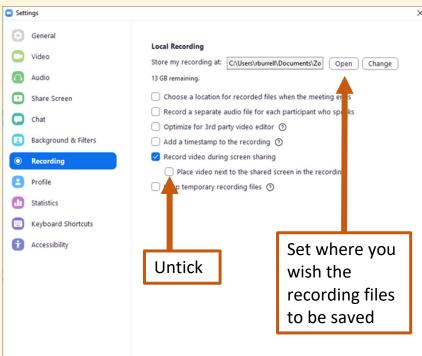

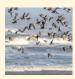

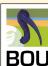

### 2) Setup – audio and camera

If you have not set this to happen automatically, check and connect your audio and camera

- ...by clicking the icons in the bottom left.
- Test your microphone and speaker by using the up arrow on the Join audio button or clicking the link in the connect audio window.

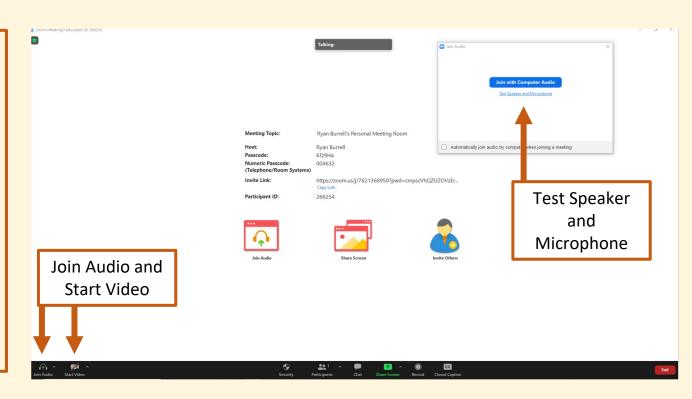

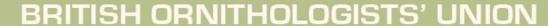

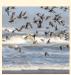

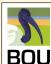

### 3) Setup - rename

Rename yourself if needed by clicking the "Participants" icon on the bottom menu

To remove the participants window just click the button again

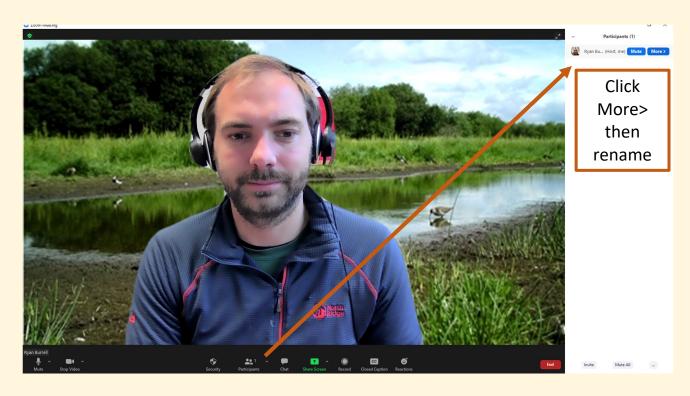

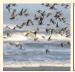

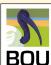

### 4) Setup – virtual background

Add a virtual background if you wish by clicking the up arrow next to Start/Stop video

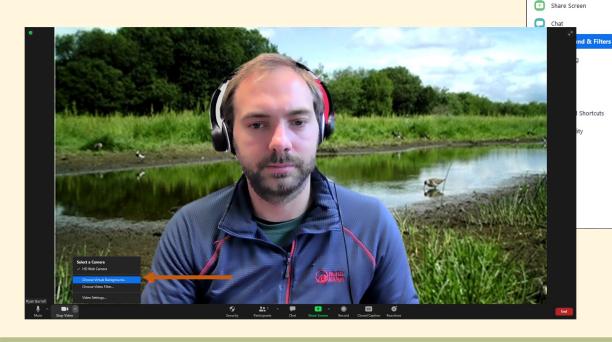

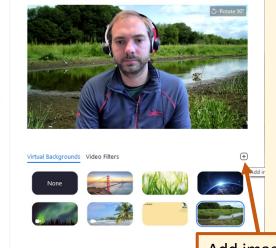

☐ I have a green screen ② ☐ Mirror my video

Settings

Add image or why not use the conference background

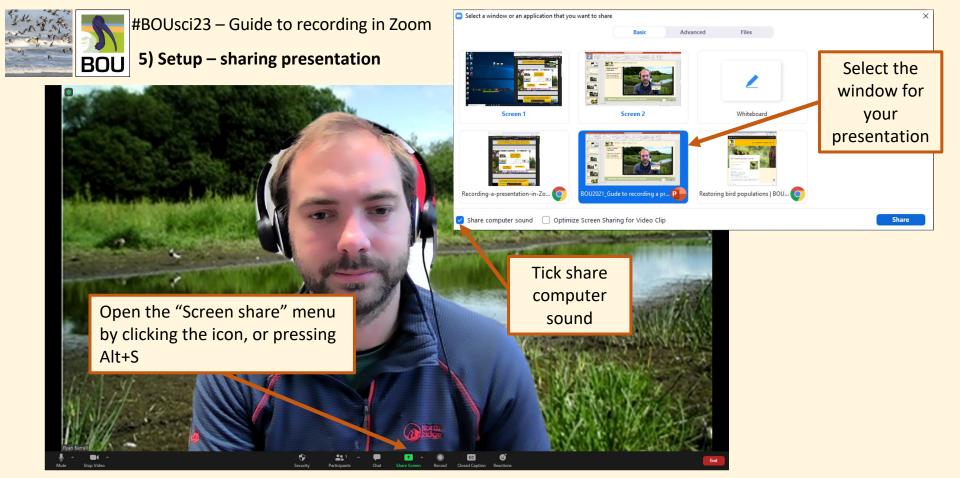

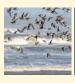

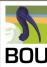

### 5) Setup – sharing presentation

Start your presentation as normal in your slide software.

You can move your video out of the way but note that it will be shown in the top right-hand corner of your slides.

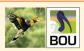

# #BOU2021 - Sample Slide

16:9 Aspect ratio

Keep it simple

Be colour-blind-aware

– see presenter
guidelines

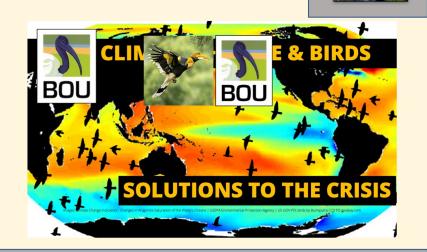

Keep this area empty if you are using closed caption

Listening...

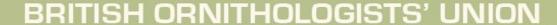

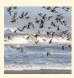

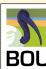

### 5) Setup – start recording and start presenting (good luck!)

Move your cursor to reveal the zoom toolbar and click "...More" then "Record".

Depending on your account you may also see "Record to Computer" or "Record to cloud". Click the "Record to Computer".

### 6) Stop recording

When you have finished, either navigate back to the toolbar or press "Alt+R" to stop the recording

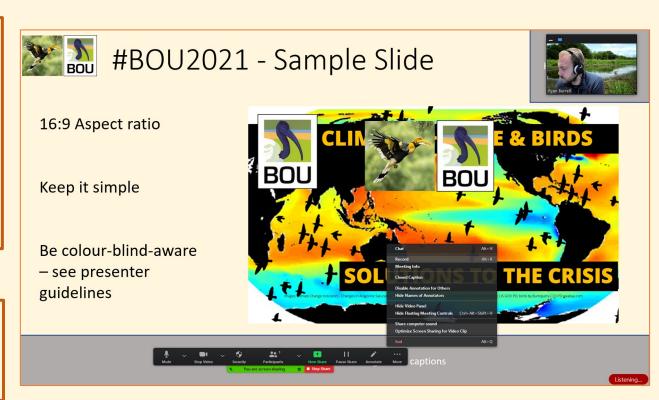

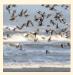

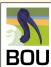

### 5) End meeting and sharing your recording

Once you have stopped recording then please end the meeting. The zoom window will close, and the convert recording window (right) will open. Please let this complete.

Once complete, navigate to your recording files. Please watch the entire presentation through and check the following:

- Is the audio and visual clear and understandable throughout?
- 2) Are you within the time limit set?
- 3) Are you happy with the content?

If you answer yes to all three, then please send the "playback" file to the BOU conference team via Leila Walker leilawalker@bou.org.uk

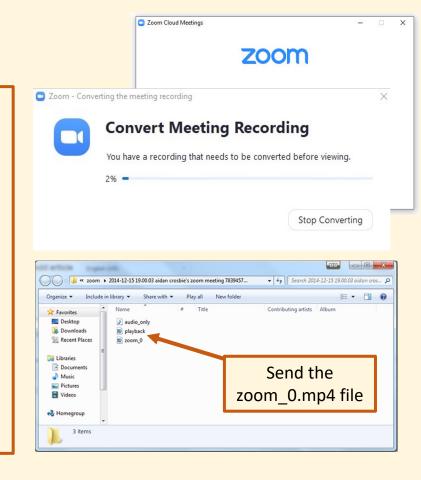